## Requisitions & Payment Requests: Tracking & Follow Up

LaNeitria Head Procurement/Accounts Payable Instructor UAB Administrative Systems Instruction & Development [lhead@uab.edu](mailto:lhead@uab.edu)

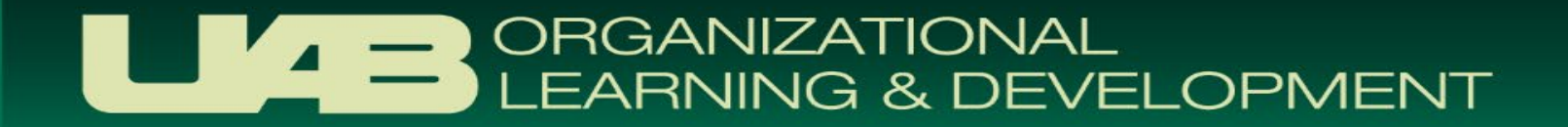

## Course Objectives

- Understand the Payment Processes of:
	- **Purchase Order Requisitions**
	- Payment Requests

- **Utilizing the UAB AP End User Responsibility to View Payment** Information
- **EXTERS 12 Answer Accounts Payable's Frequently Asked Questions**

# **PURCHASE ORDER REQUISITIONS (IPROCUREMENT)**

Requests to Purchase Goods & Services

#### PO Requisition Life Cycle

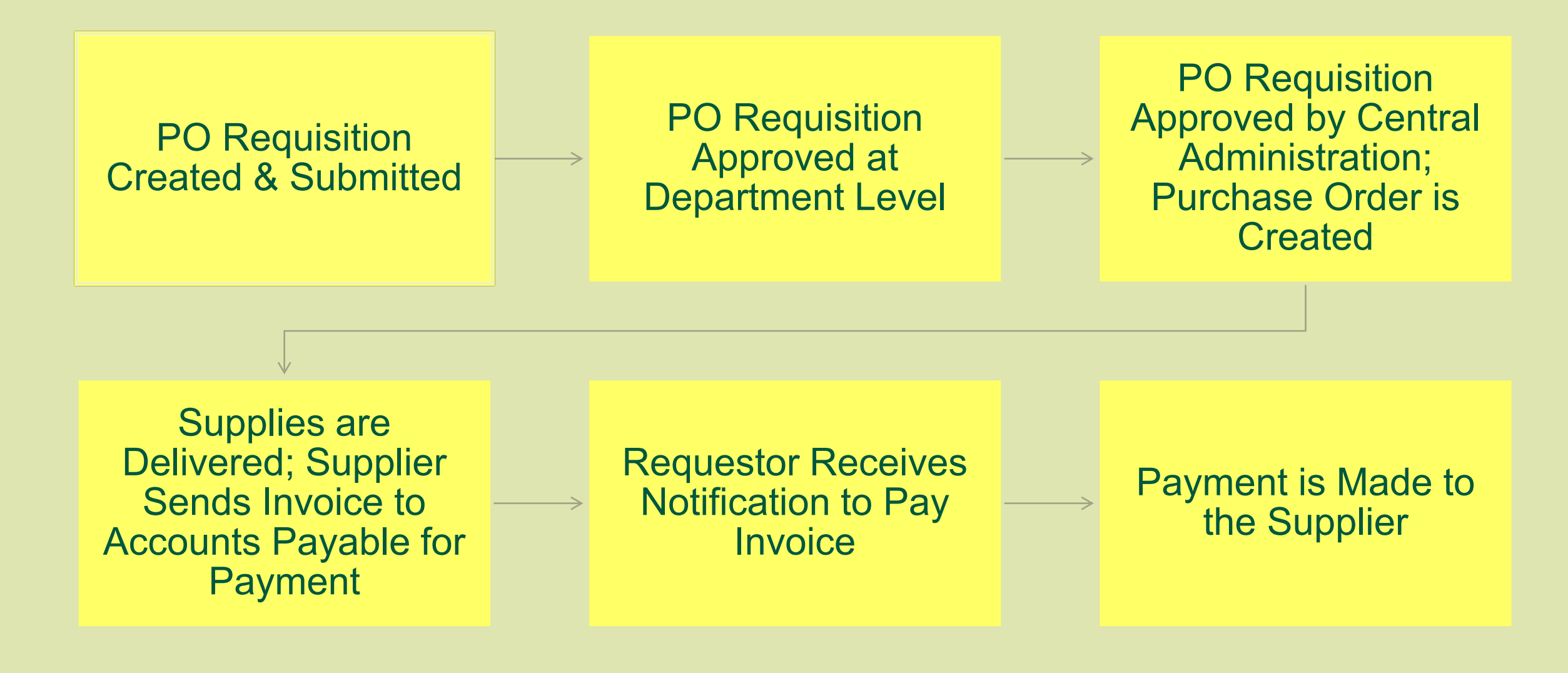

#### PO Requisitions: Questions/Issues

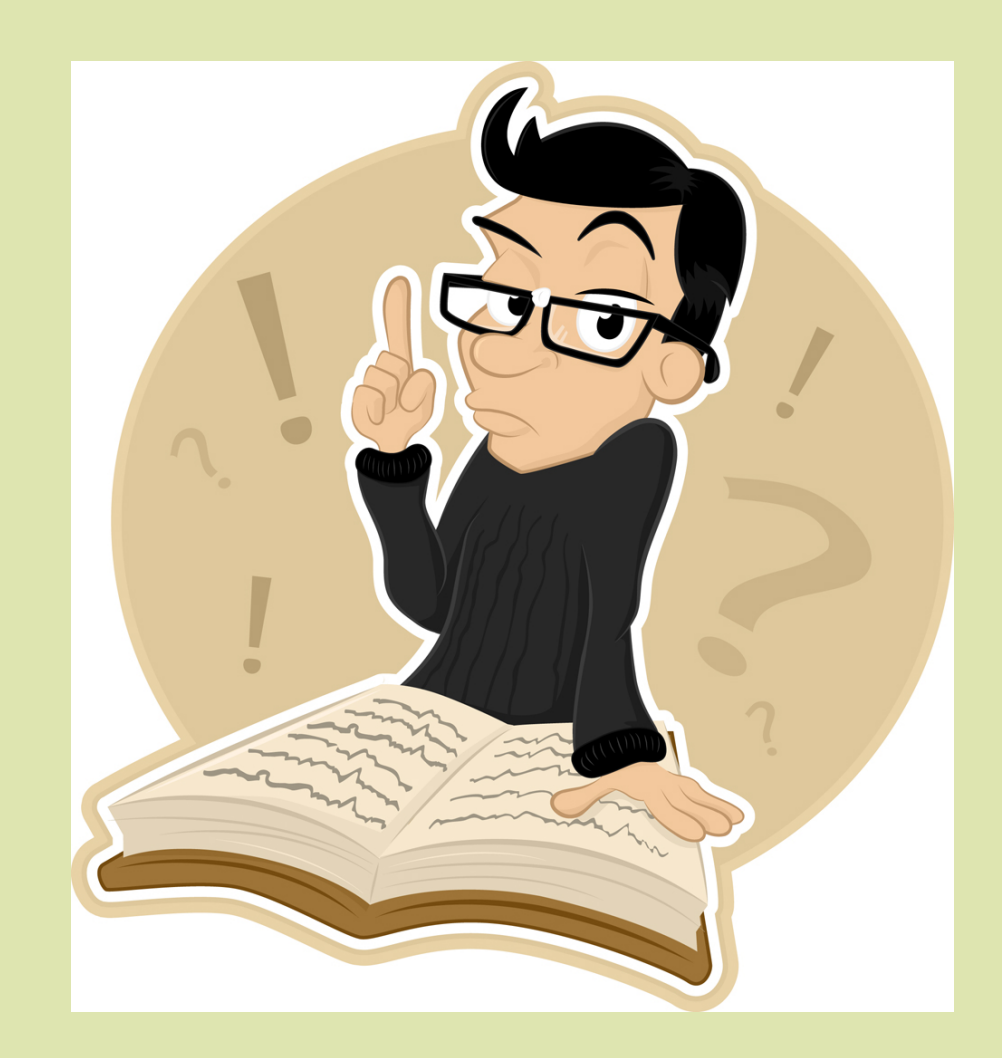

- **[Why isn't my requisition being](#page-5-0)** submitted successfully?
- [Who has my document?](#page-15-0)
- **How do I obtain a Purchase** Order number?
- **How can I view Purchase** Order & invoice info?
- [What do I do after I receive my](#page-25-0)  items?

<span id="page-5-0"></span>▪ Why Isn't My Requisition Being **Submitted** Successfully?

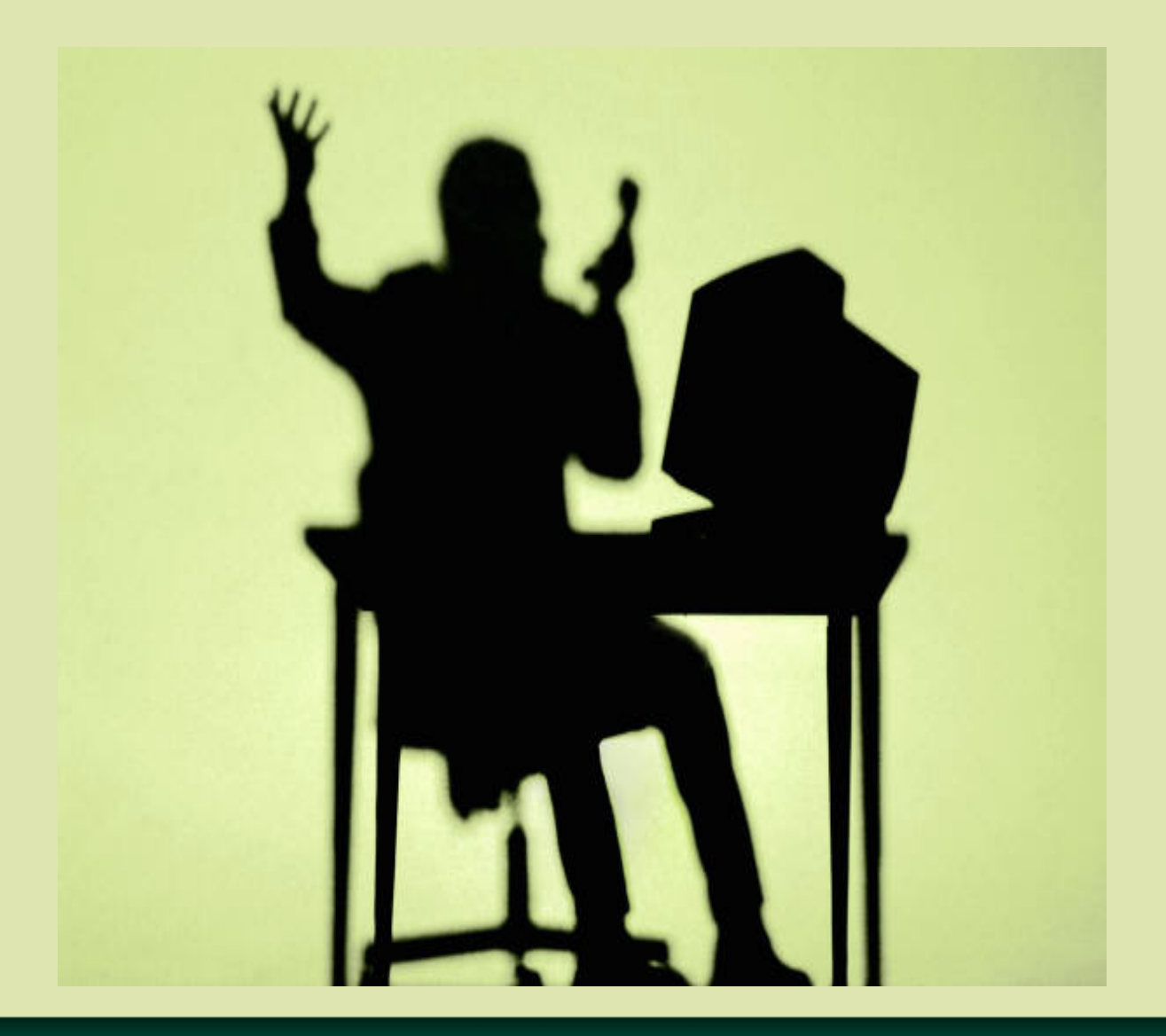

## Purchase Order Requisitions

- **Oracle delivered form**
- **Errors are logged in different places** 
	- **Before submission attempt (they appear at the top of the** screen)
	- **EXTER 15 After submission attempt (system generates error notifications)**
- **Error Notifications** 
	- Generated and sent to your **Personal Worklist** in the system
	- **EXAPE NOT SENT by email**

#### PO Requisition Example: (Non-Catalog Request)

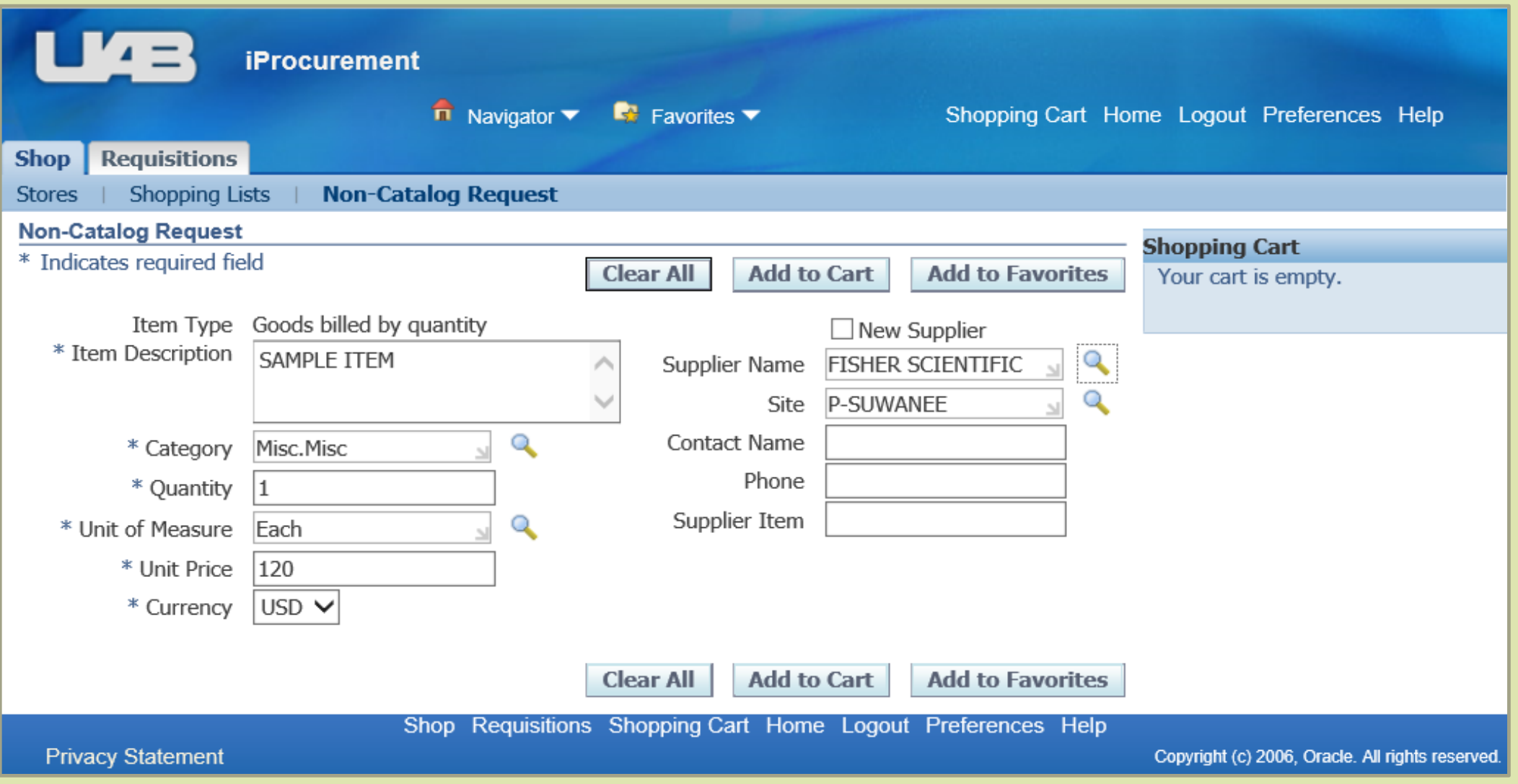

#### Troubleshooting PO Requisitions: Before Submission Attempt

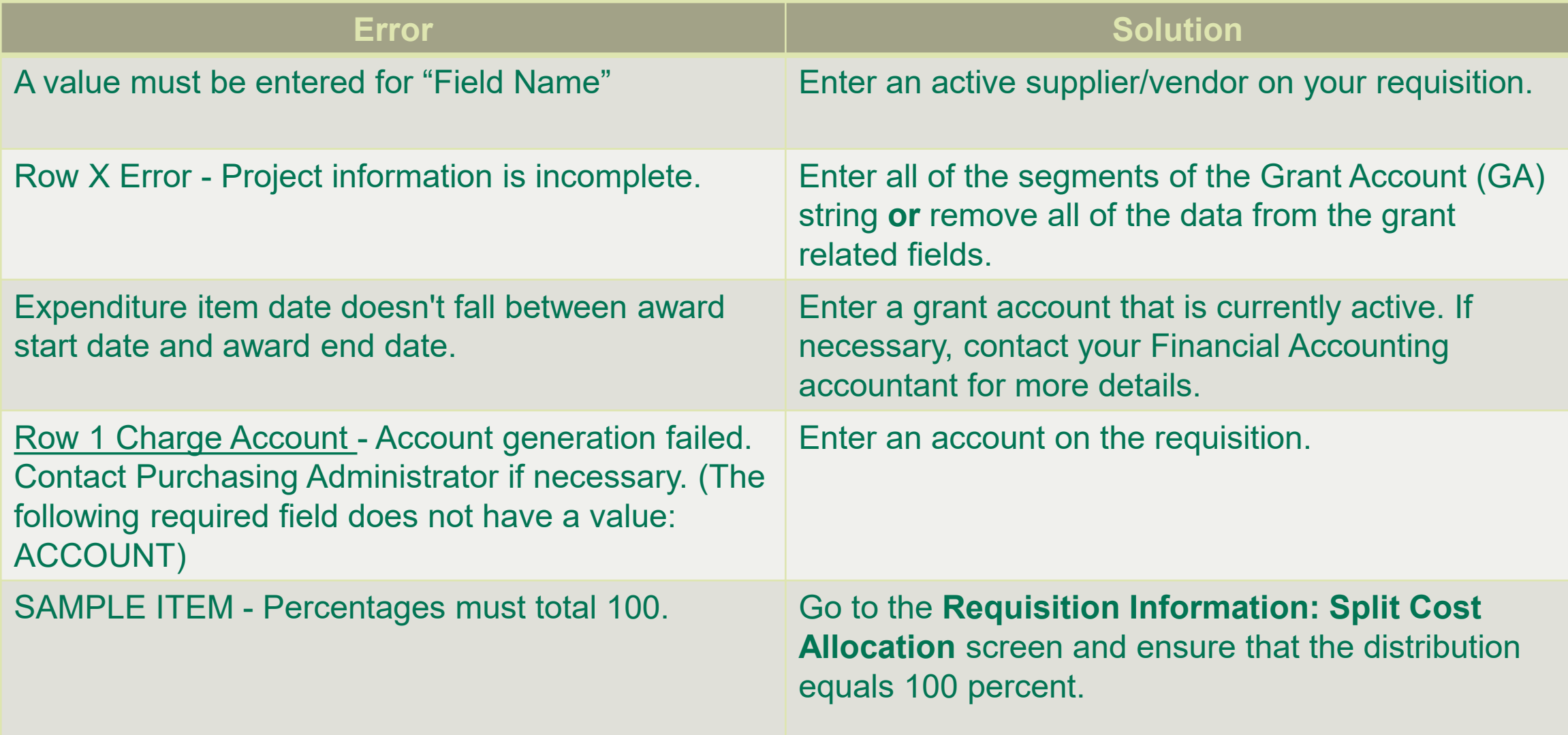

#### Troubleshooting PO Requisitions: After Submission Attempt

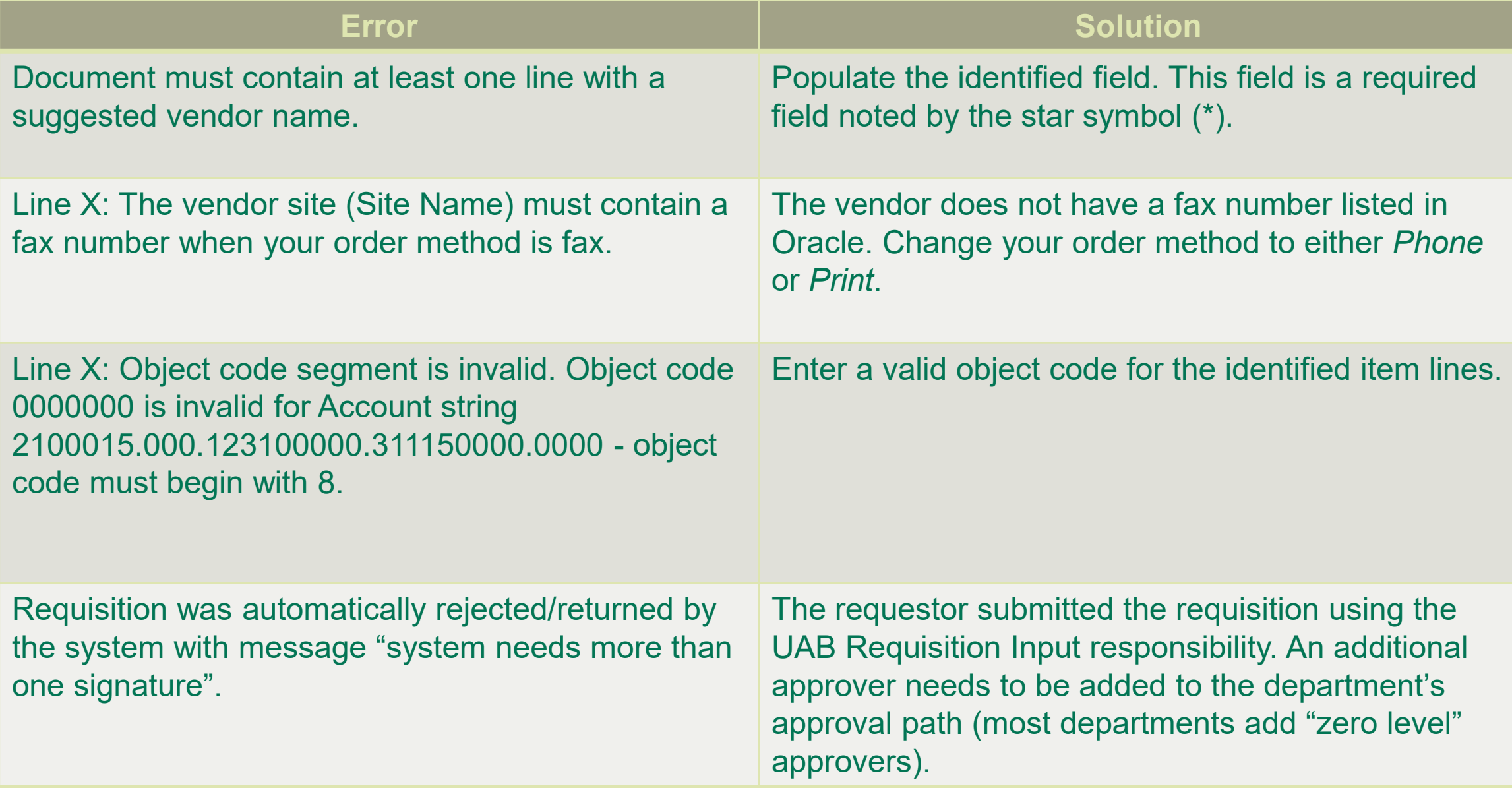

#### Personal Worklist

- The Personal Worklist is a form that is used to view:
	- PO Requisition/Payment Request Approval Notifications
	- **Error Notifications associated with PO Requisitions**
	- Return Notifications
	- **Pos/Neg Invoice Notifications**
- **Location in iProcurement** 
	- **Requisitions** tab > Notifications

#### Personal Worklist: Sample Error Notification

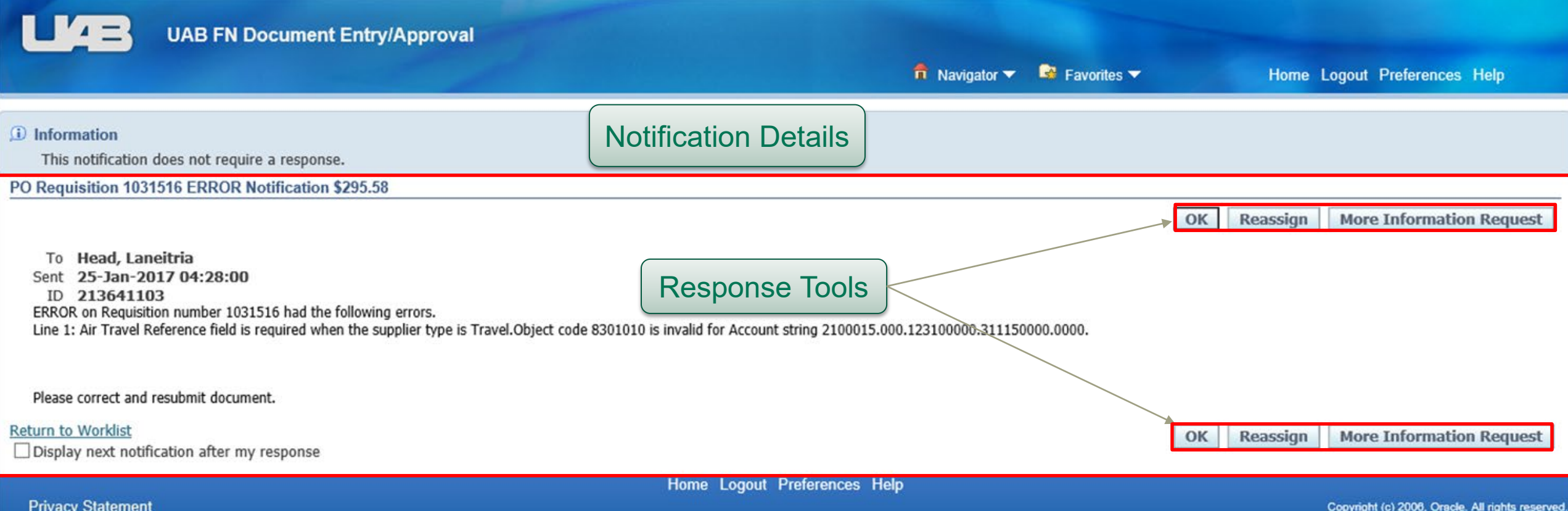

#### How Do I Update Requisitions in iProcurement?

- 1. Go to either: (a) The **My Requisitions** section found under the **Shop** tab or (b) the **Requisitions** tab and click on either the requisition number or description.
- 2. When the requisition appears, click on **Complete.**
- 3. The line items on the requisition will appear in your shopping cart. Click **Checkout**.
- 4. The **Checkout: Requisition Information** screen will appear. If you are seeking to update line item information, click on the **Edit Lines** button that appears at the top of the screen.
- 5. The **Requisition Information: Edit Lines** screen will appear. Check the box that appears in the **Select** column and then click **Update.**
- 6. The **Requisition Information: Update Selected Line** screen will appear. Make your changes. When you are finished click on **Apply.**
- 7. You will be directed back to the **Requisition Information: Edit Lines** screen. Click **Apply.**
- 8. You will be directed back to the **Checkout: Requisition Information** screen. Click **Submit** to submit the requisition for approval**.**

# Requisition Summary

- **· Inquiry-only form**
- **E** Used to view PO Requisition status
- Users can view **any** created requisition
- Can be used as a reporting tool
- Results are exportable to Microsoft Excel

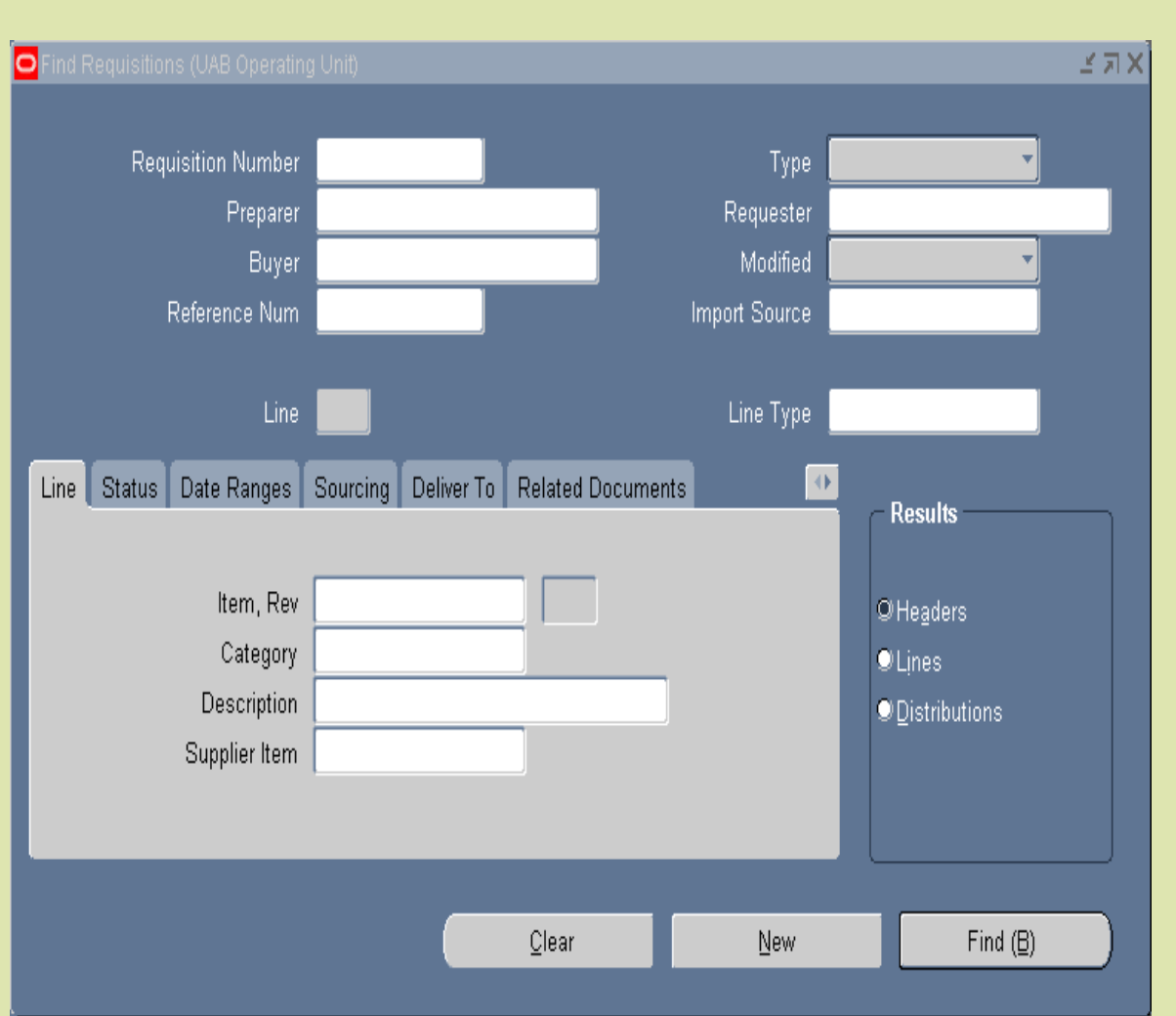

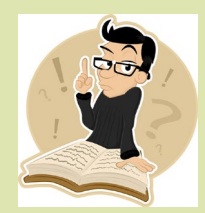

#### Searching for Requisitions in iProcurement

- 1. Go to the **Requisitions** tab.
- 2. Click on the **Search** button located to your right.
- 3. The **Requisitions Search**  screen will appear. Enter your search criteria.
- 4. Click on the **Go** button.

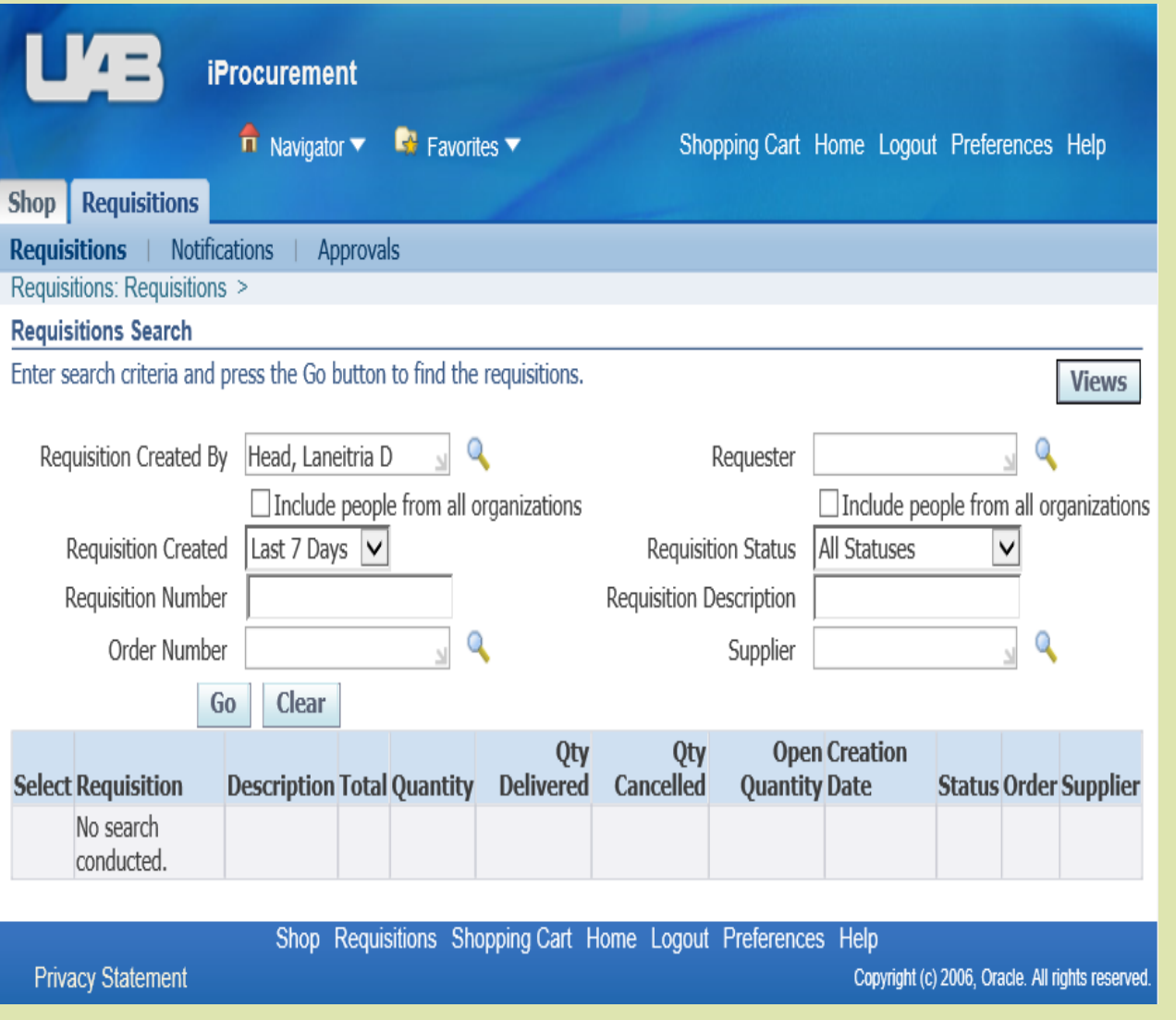

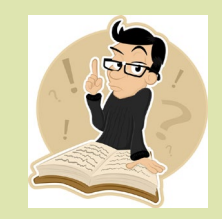

# Who Has My Document?

- <span id="page-15-0"></span>**• Document Locator** 
	- **Form that is used to track documents in the Oracle system**
	- Can view the date & time that each action was taken from the point of **successful submission**
- Documents Tracked:
	- ACT
	- TEL
	- LD Reclass
	- LD Effort Report
	- Journal Entry
	- **Requisition**
	- **Payment Request**
	- **Invoice: Pos/Neg**

#### Document Locator

**UAB FN Document Entry/Approval** 

 $\hat{\mathsf{n}}$  Navigator  $\blacktriangledown$ 

 $\blacksquare$  Favorites  $\blacktriangledown$ 

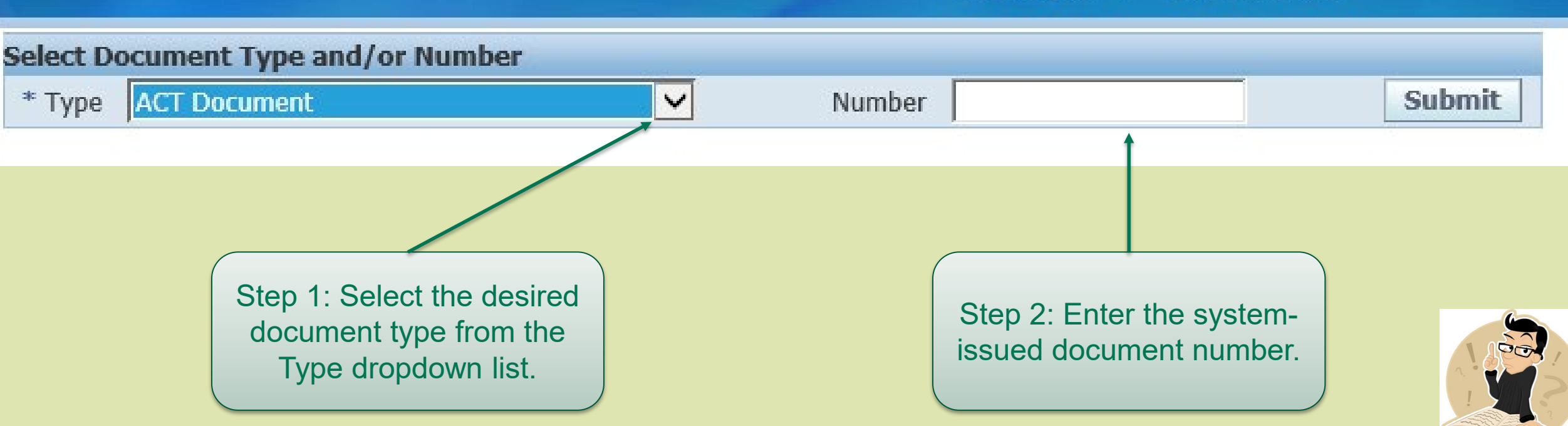

#### <span id="page-17-0"></span>How Do I Obtain a Purchase Order Number?

- **Email Notification Receipt**
- What if I did not receive my email notification?
	- Go to iProcurement > Requisitions (Order column)
	- Go to Requisition Summary > Requisition Lines Summary (*Lines* button)
	- **Go to Purchase Order Summary** 
		- **Enter requisition number on the 'Related Documents' tab in the** 'Requisition' field

## Purchase Order Email Notification

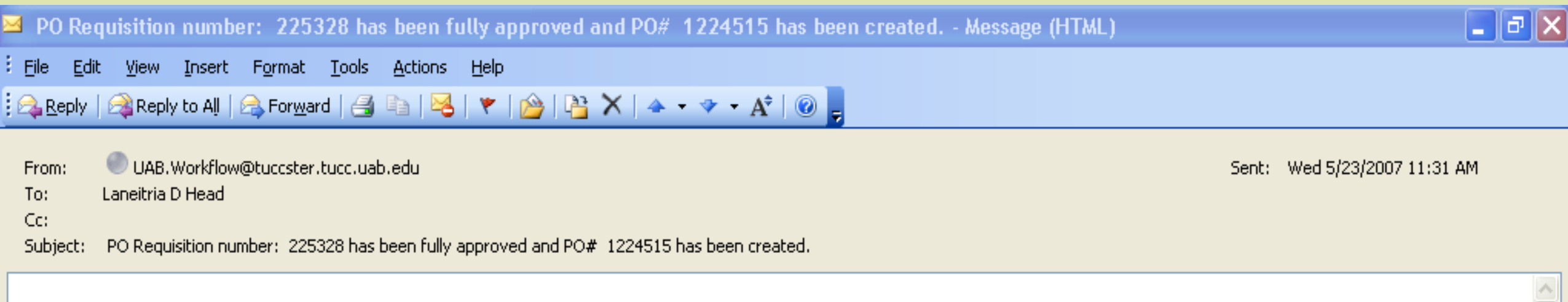

PO Requisition number: 225328 has been fully approved and PO# 1224515 has been created. Buyer associated with this PO: Williams, Pamela

# PO Email Notification Failure?

- Possible Causes
	- Notification forwarded to a separate email account (msn, yahoo, gmail, etc.)
	- **Email is routed to your junk mail folder (check your settings** and/or "rules")
	- Spam settings may permanently delete email before it is received (contact your local IT department for further details)

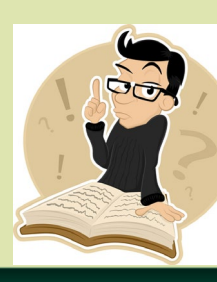

## <span id="page-20-0"></span>Viewing Purchase Order & Invoice Information: Purchase Order Summary

- **Inquiry-only form**
- Used to find information for Purchase Orders
- Users can view any created Purchase Order
- Results are exportable to Microsoft Excel

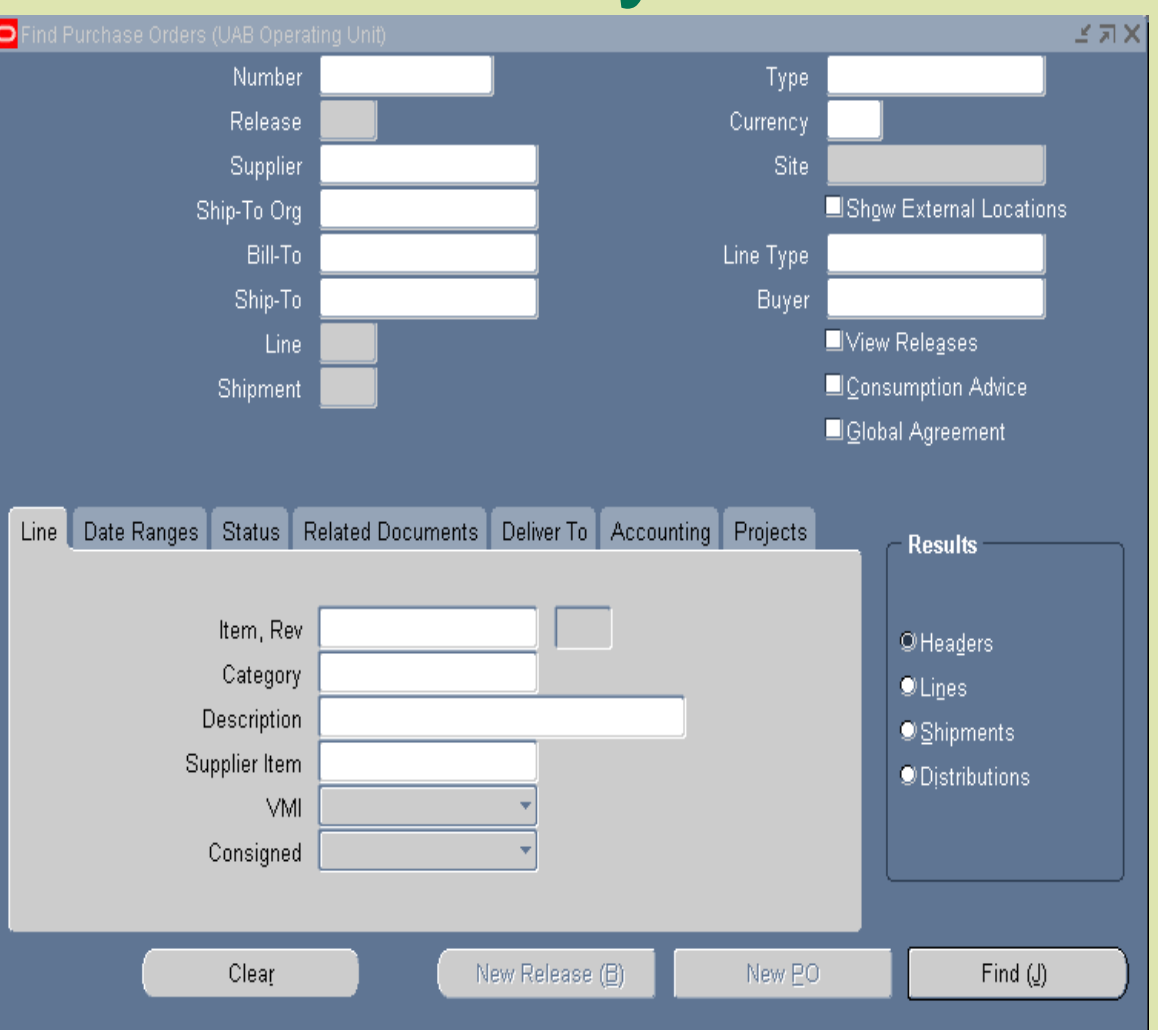

#### Viewing Purchase Order & Invoice Information: Purchase Order Summary

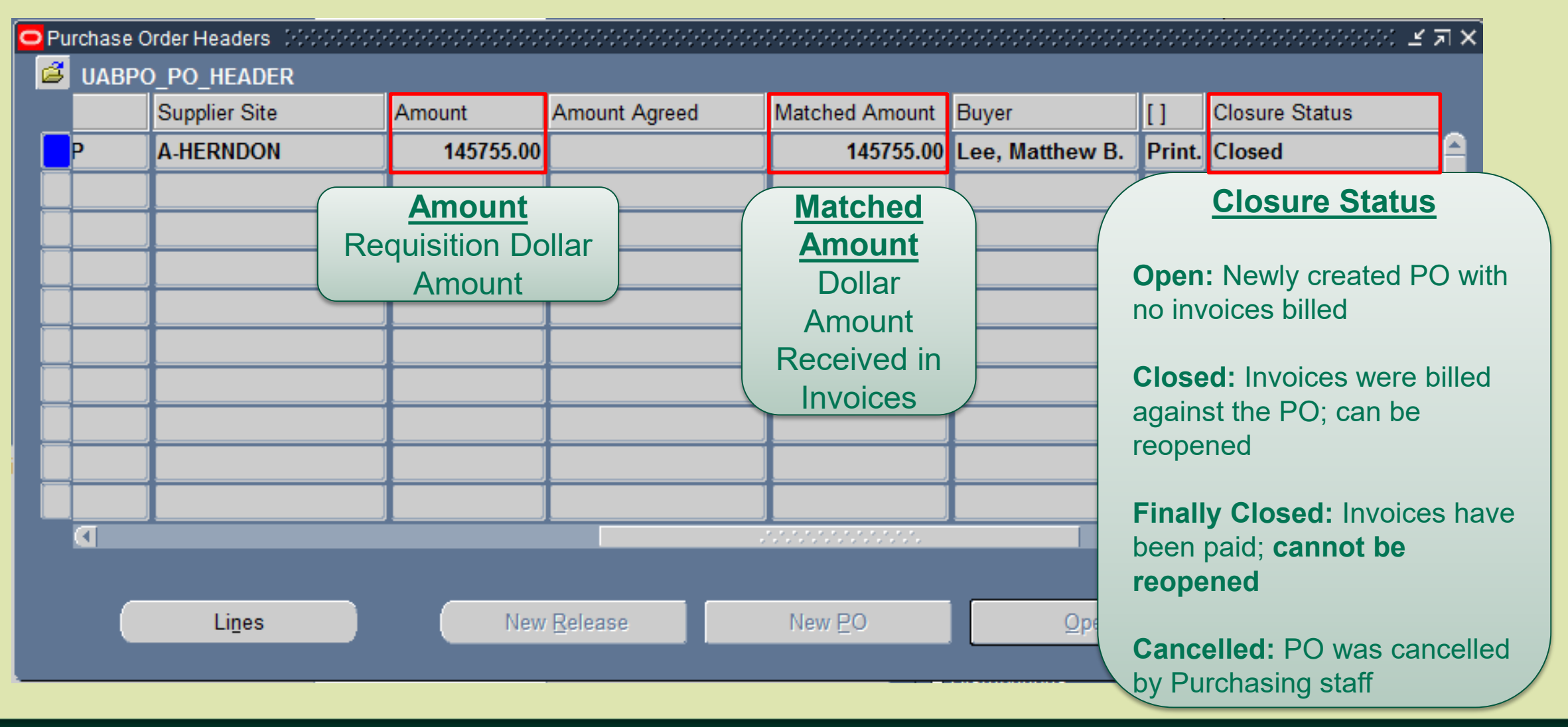

#### Viewing Purchase Order & Invoice Information: Purchase Order Summary

▪ To view invoice detail go to: Inquire > View Invoices

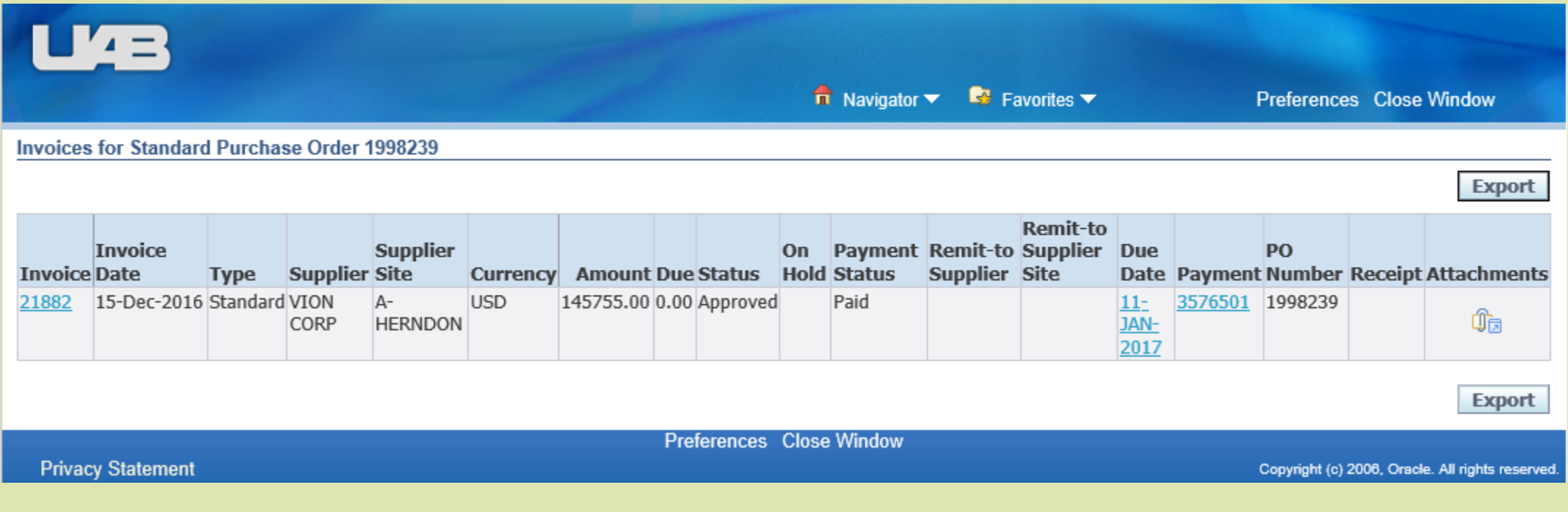

#### Viewing Purchase Order & Invoice Information in iProcurement

- 1. Go to the Requisitions tab.
- 2. Find your requisition.
- 3. Click on the PO number found in the Order column.
- 4. To view invoice information, click on the amount found in the **Invoiced** field that is listed under the **Summary** section.
- 5. To view payment information, click on the status found in the **Payment Status** field.

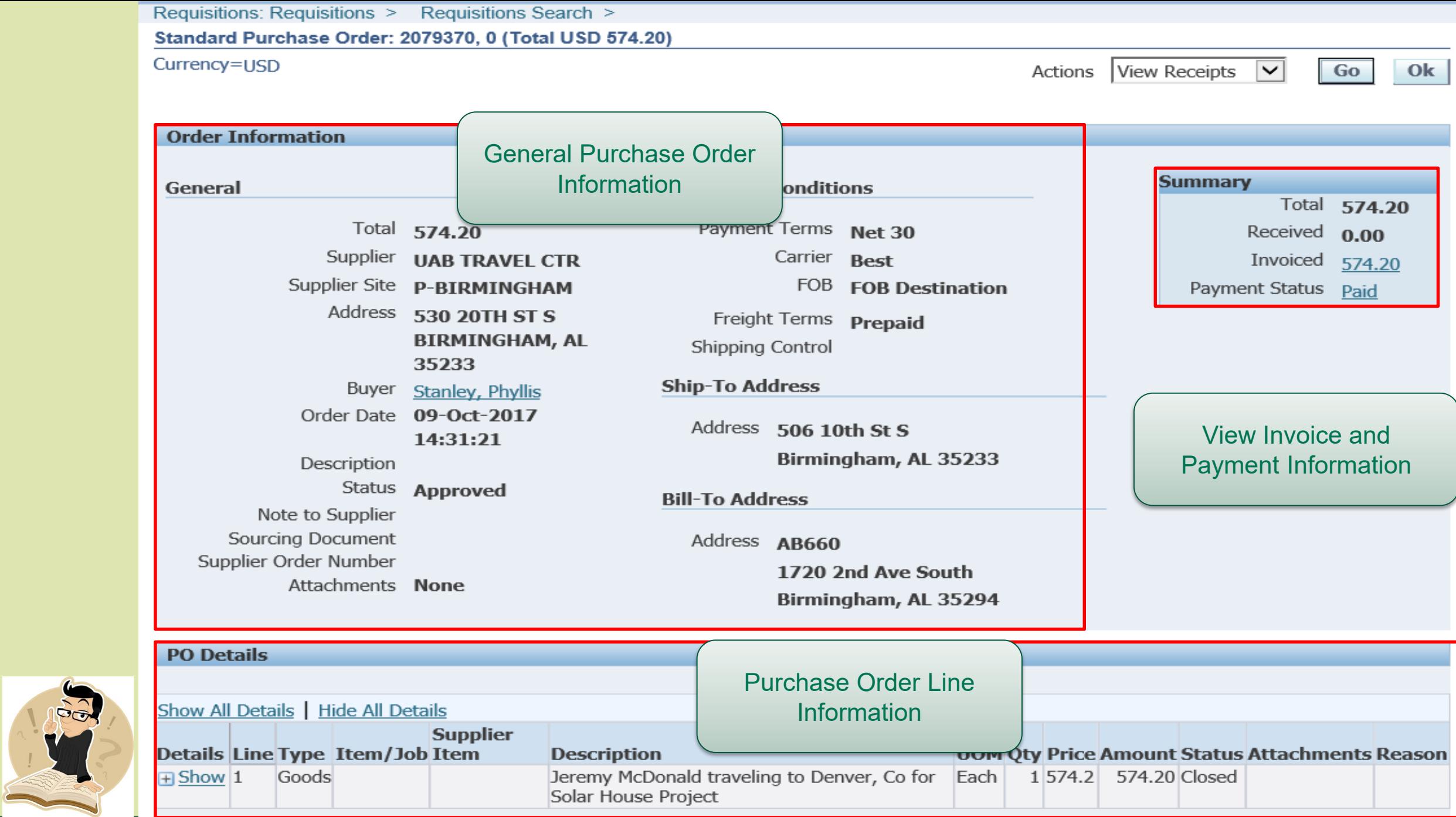

## <span id="page-25-0"></span>What Do I Do After I Receive My Items?

- Send all invoices to Accounts Payable (if you receive any)
- **EXET** Anticipate arrival of invoice notifications
	- **Received in your Personal Worklist**

#### Positive & Negative Invoice Notifications

- **Definition:** 
	- **Positive Invoice Notification**: Notification that is generated when the item price is \$10,000 or greater
		- Invoice is placed on hold until the requestor approves ("Pay Invoice") the payment.
	- **Negative Invoice Notification**: Notification that is generated when the item price is less than \$10,000
		- Invoice will automatically pay unless the requestor disapproves ('Do Not Pay') the payment.

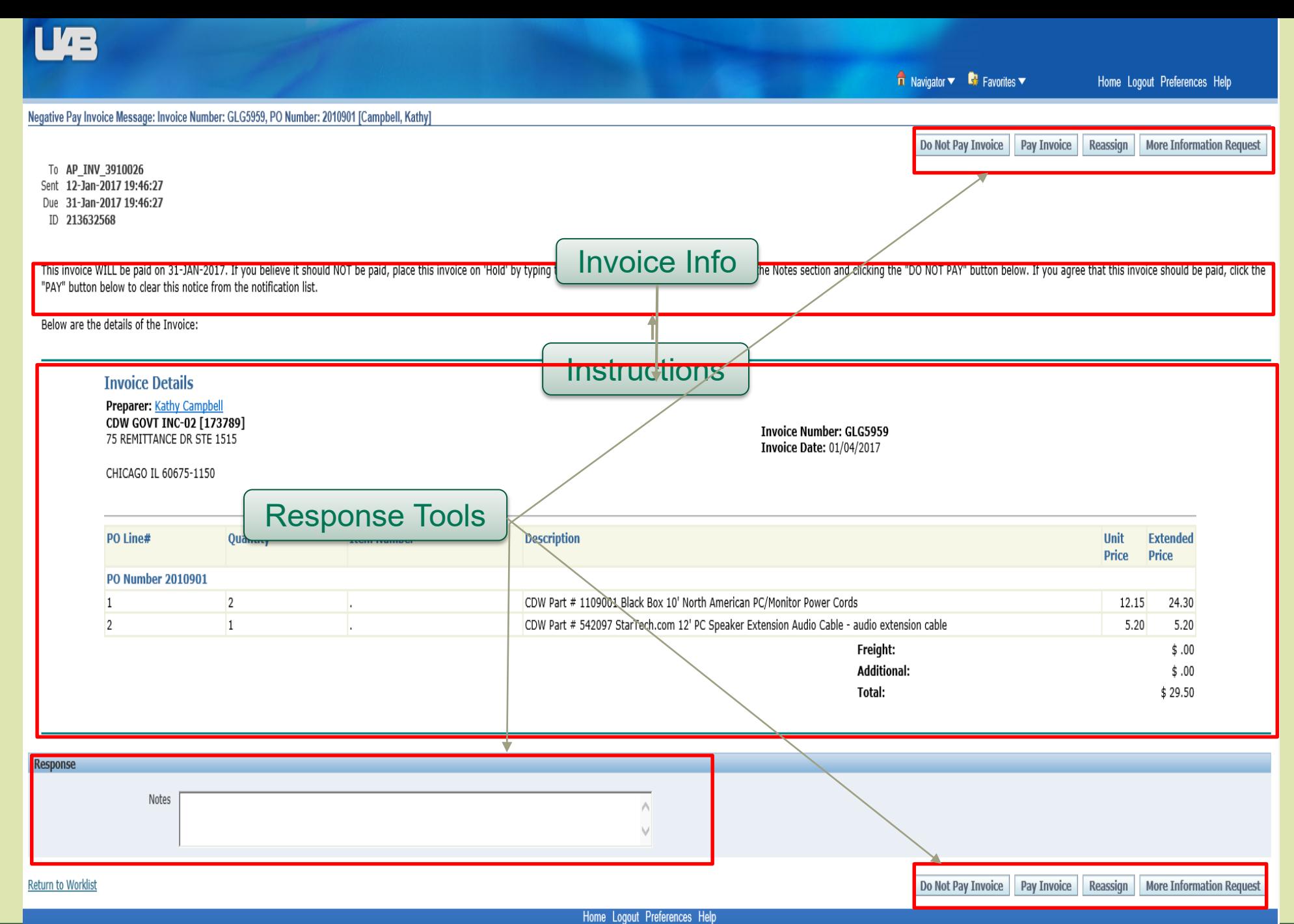

**Privacy Statement** 

#### Invoice Notification Recipients

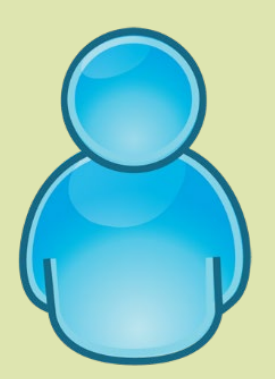

**"Preparer/Requestor":** The person who created the requisition

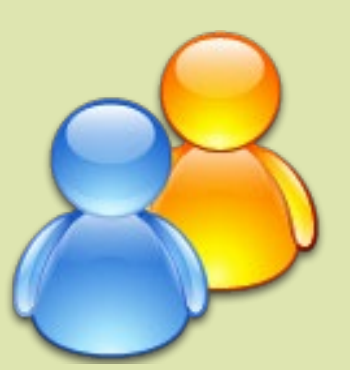

**"First Level Approvers":** The people who are responsible for approving requisitions

**Note:** This group can be adjusted by the department's workflow officer via the Workflow Approval Maintenance (WAM) Form.

# Payments to the Suppliers

- PO Summary
	- **Can view PO information** 
		- Status (Open, Cancelled, Closed, Finally Closed)
		- **Invoice information**
		- **Invoice Batch numbers**
		- Check numbers
- UAB AP End User
	- Can view payment information for invoices that have been charged against **both** Purchase Orders & Payment Requests

Requests for Reimbursements & Payments of Services

#### **PAYMENT REQUESTS**

## Payment Request Life Cycle

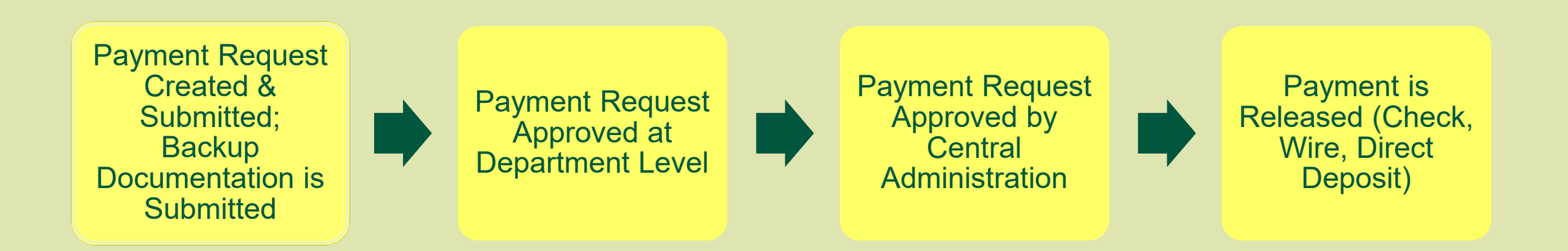

#### Payment Request: Example

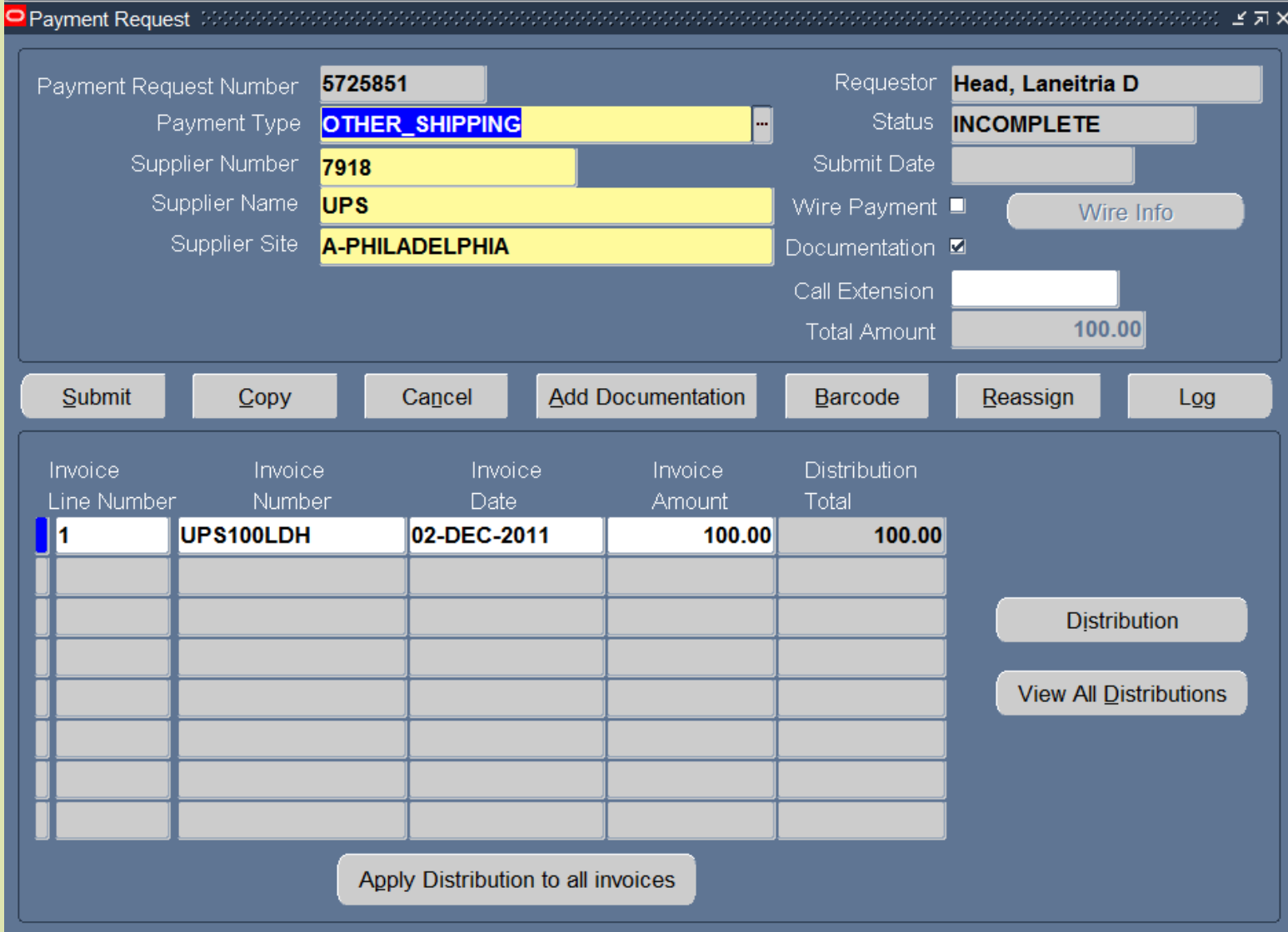

## Troubleshooting: Payment Requests

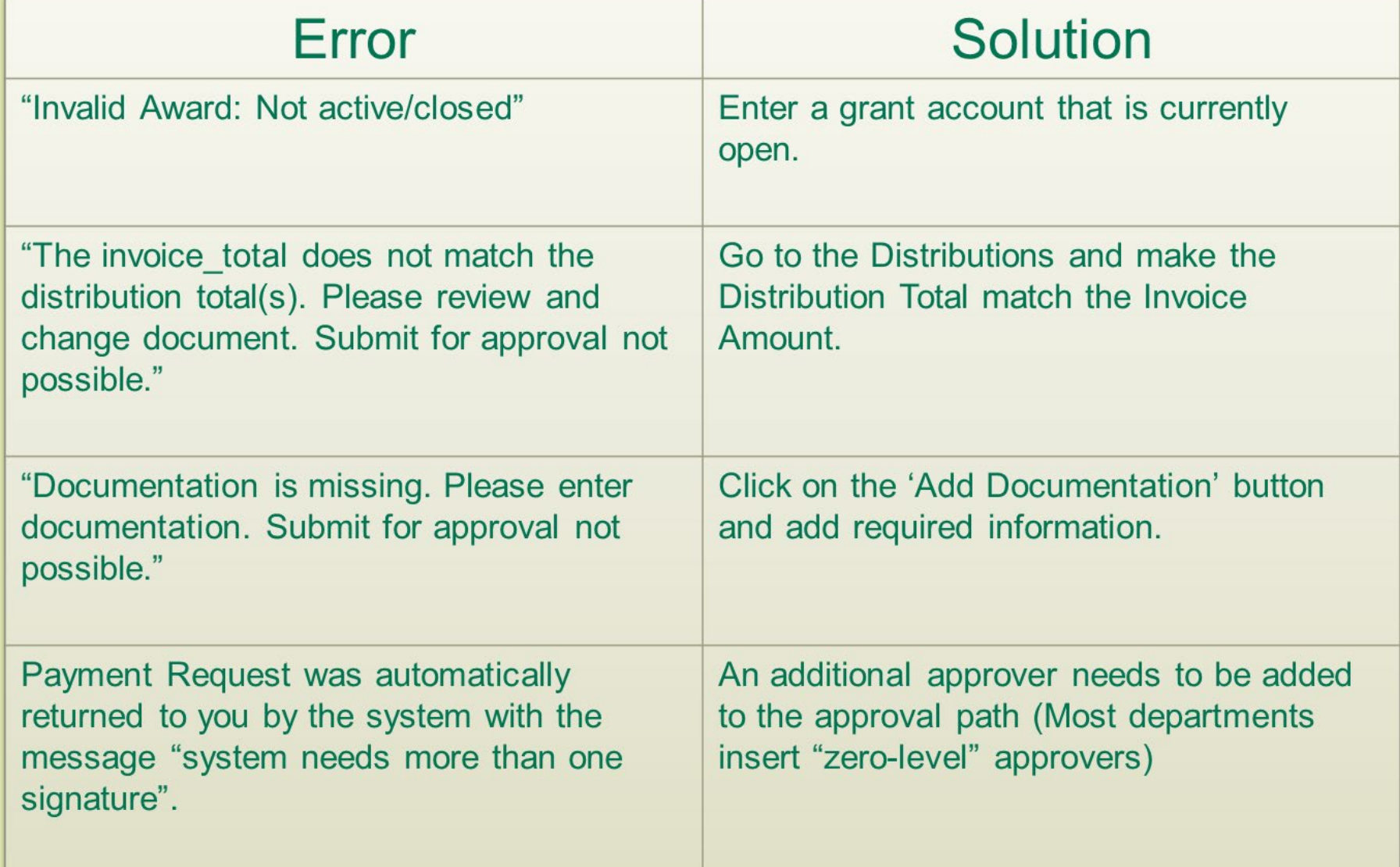

#### Retrieving Payment Request Information in UAB AP End User

- 1. Go to: **UAB AP End User** → Invoices:Inquiry → Invoices
- 2. Two forms will appear. *Close* the **FIND INVOICES** form.
- 3. Press the **F11** key on your keyboard to send the Invoice Workbench form into query mode.
- 4. Enter the Payment Request Number in the **DESCRIPTION** field found at the bottom right-hand corner of the form.
- 5. Press both the **CTRL** and **F11** keys on your keyboard to run the query.

## Frequently Asked Questions –Accounts Payable

- **How do I request a stop payment on a check?**
	- Sample Reasons: Check has been lost or sent to old or wrong address
	- **Request must be made in writing or via email (use Payment Action Form)**
	- Check must:
		- Not be in the possession of Accounts Payable
		- Not have cleared the bank
- **How do I get a check voided?**
	- Check must be in the possession of Accounts Payable
	- Send check with the Payment Action Form to Accounts Payable

## Frequently Asked Questions –Accounts Payable

- **Where can I get a copy of a cancelled check?**
	- Call Accounts Payable & provide the following information:
		- Check Number
		- Check Date
		- **Date the Check Cleared the Bank**
- **Who do I contact to check the payment status of a purchase order?**
	- The Accounts Payable representative that is responsible for the supplier on the purchase order

# Additional Resources

- Vendor Compliance
	- Phone: 205-975-9945
	- Email: [favendorcompliance@uab.edu](mailto:favendorcompliance@uab.edu)
- **University Purchasing** 
	- Phone: 205-934-4515
	- **Email: [fapohelp@uab.edu](mailto:fapohelp@uab.edu)**
- Accounts Payable
	- Phone: 205-934-4146
	- **Email: [uabapinvoices@uab.edu](mailto:uabapinvoices@uab.edu)**
- **Group Mailbox** 
	- **Email:** [fa-train@uab.edu](mailto:fa-train@uab.edu)
	- Website: [https://www.uab.edu/financialaffairs/](https://www.uab.edu/financialaffairs/system-training) system-training